# **Kamerakontrolle im Live-Betrieb**

- 1. Messtechnische Aufgabengebiete
- 2. Gerätekonfiguration am Bildkontrollarbeitsplatz
- 3. Neutralabgleich der Studiokamera in Weiß und Schwarz
- 4. Einstellungen des MASTER GAMMA
- 5. Kontrastkontrolle
- 6. DETAIL-Schaltung
- 7. SKIN DETAIL
- 8. SCENE FILES

# 1. Messtechnische Aufgabengebiete der Kamerakontrolle

Im Zentrum der Kamerakontrolle stehen der Neutralabgleich der Studiokameras, die messtechnische Justierung aller Bildparameter und die Optimierung der Bildparameter für die im TV-Studio herrschenden Beleuchtungsstärken und Farbstimmungen der eingeleuchteten Szenen. Neben den technischen Aspekten der Bildkontrolle lassen sich Veränderungen an Kennlinienparametern für bildgestalterische Ziele einsetzen:

- Erstellung spezieller Gammaverläufe für "härtere oder weichere" Bildwirkung;
- Blackstretch-Einstellungen (Master Black Gamma) für den gewünschten Grad an Schattendurchzeichnung;
- Einstellung der Detail-Funktion für einen optimalen Schärfeeindruck;
- Einstellung der Kniefunktion für die optimale Belichtung in den Lichtern bei hohen Motivkontrasten.

Das Videomessgerät Tektronix Waveform Rasterizer WVR 8200 kann für diese Messanwendungen die digitalen Videodaten als quasi analoges Zeit-Amplituden-Signal darstellen. Mittels digitalem Signalprocessing kann das Messgerät die verschiedenen Signalformen generieren.

- 
- Neutralabgleich der **Studiokameras**

• Kamerakontrolle Blendensteuerung im Live-Betrieb / Schärfekontrolle am Referenzmonitor Weiß- und Schwarzabgleich / Master Black / White Clipping / Gamma / Kniefunktion / Black Stretch

### 2. Gerätekonfiguration am Bildkontrollarbeitsplatz

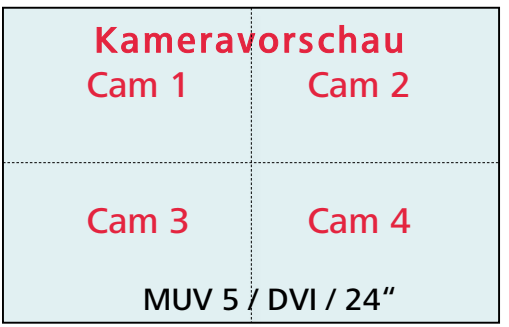

- Video- und Mess-Monitoring / 3 Monitore
- Bedienteile für Referenzmonitor und Messgerät
- Kreuzschienen-Bedienteil für Signalrouting
	- 4 x Sony Remote Control Panel RCP-750
- 1 x Sony Master Setup Unit MSU-950

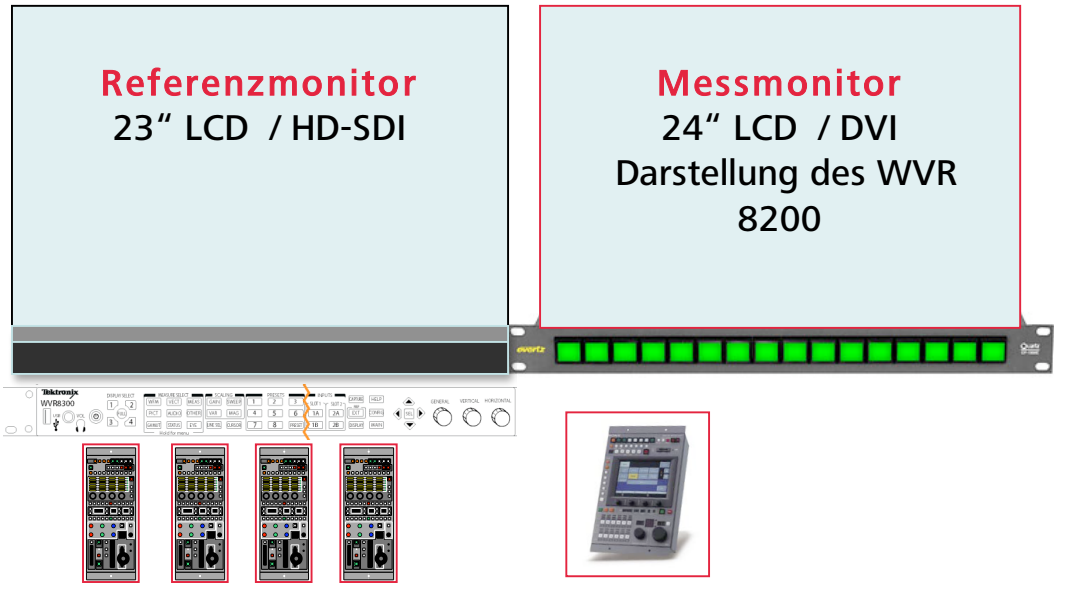

Sony Remote Control Panel / RCP-750 Sony Master Setup Unit / MSU-950

Kamerakontrolle / RCP / MSU

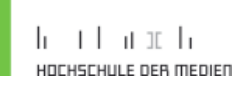

Auf dem oberen 24" LCD für die Kameravorschau sind die Ausgangsbilder der vier Studiokameras in einer Vierer-Split-Darstellung zu sehen. Wird eine der Kameras am Bildmischer auf den Programmausgang geschnitten, so ist dies durch Rotlicht auch auf diesem Monitor signalisiert. Darunter angeordnet ist der 23" Sony Referenzmonitor PVM L-2300, auf dem die Qualitätsbeurteilung der Kamerabilder über HD-SDI stattfindet. Nur auf diesem Display sind folgende Voraussetzungen erfüllt:

- Darstellung des Farbraums gemäß dem Übertragungsstandard ITU-R BT.709
- Interlace / Progressive-Umwandlung in höchster Qualität durch 12 Bit Display Engine
- Funktionen für die Markierung von Sicherheitsbereichen und Bildformaten
- Verschiedene Testsignale abrufbar: Farbbalken / Grauverlauf / PLUGE-Signal / Blue Only

Das 24" Dell LCD auf der rechten Seite dient als Messmonitor, auf dem die am Messgerät angewählten Darstellungsformen über DVI angezeigt werden.

Die Anwahl der Kamera am Messplatz erfolgt über die Remote Control Panels oder dem Master Setup Unit.

### Sony Remote Control Panel RCP-750

Im Live-Betrieb lassen sich mit den RCPs die zugeordneten Studiokameras fernsteuern. Jeder Studiokamera ist eine Remote Control zugeordnet.

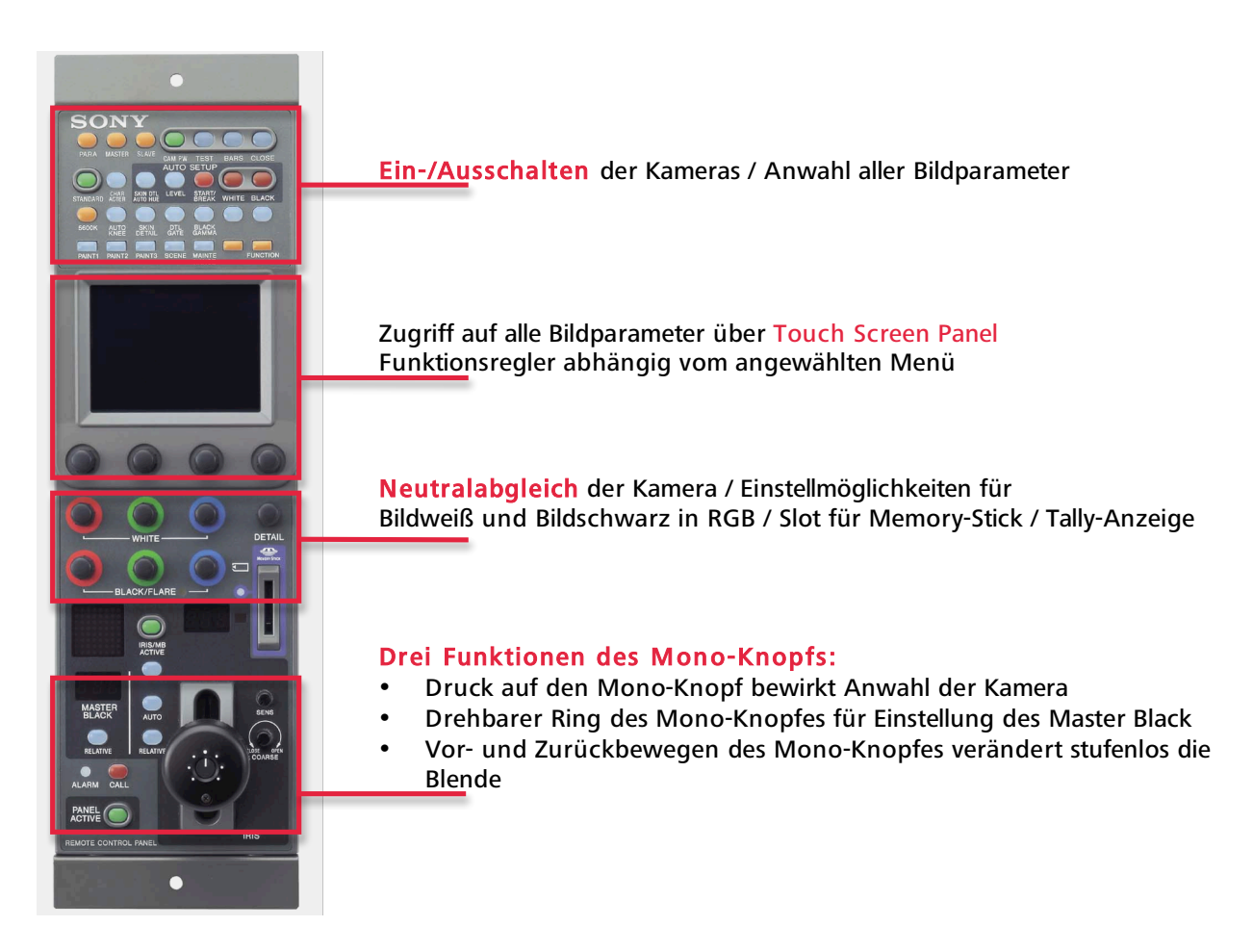

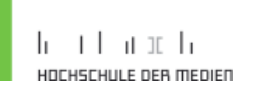

#### Sony Master Setup Unit MSU-950

Ferngesteuerter Betrieb für maximal 12 Kameras / Netzwerkanbindung Eine Kamerakontrolle ist mit den RCPs möglich. Die MSU ermöglicht weitere Funktionen und kann eingestellte und abgespeicherte Parameter leicht auf alle übrigen Studiokameras kopieren.

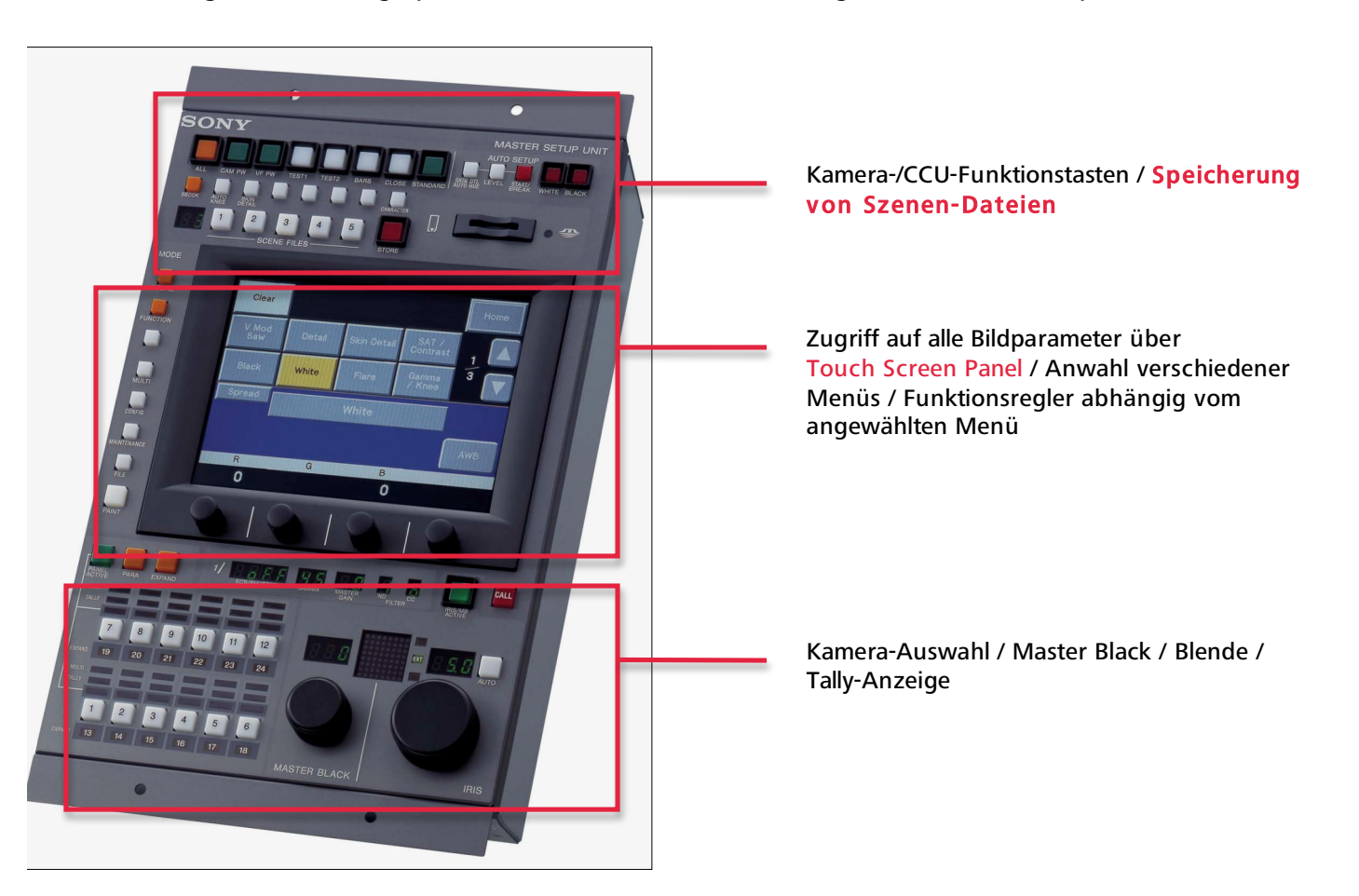

# 3. Neutralabgleich der Studiokamera in Weiß und Schwarz

Der Neutralabgleich in Weiß ist identisch mit dem automatischen Weißabgleich bei Camcordern. Der Unterschied liegt darin, dass er in diesem Fall manuell auf Basis einer optischen Testvorlage an der RCP durchgeführt wird. Der Weißabgleich ist die Voraussetzung für eine korrekte Wiedergabe von Grautönen und Farben. Der Schwarzabgleich ist die Voraussetzung für eine farbneutrale Wiedergabe dunkler Bildteile.

Für den Neutralabgleich wird ein Graustufen-Testchart der Firma Image Engineering für Auflicht (TE 109) verwendet. Dieses Testmuster besteht aus zwei 5-stufigen gegenläufigen Grautreppen, übereinander auf einem grauen Hintergrund angeordnet. Die verschiedenen Dichten der Graustufen verlaufen mit einem Gamma von 0.45, mit dem auch bei HDTV gearbeitet wird. Der Kontrastumfang der Graustufen beträgt 40:1. Dies entspricht einem Kontrastumfang von 5 Blendenstufen, der auch heute noch in der Fernsehproduktion als maximal übertragbar gilt, auch wenn moderne HD-Studiokameras und -Camcorder einen höheren Kontrastumfang (bis max. 7!/2 Blenden) verarbeiten können. Zwischen den 5-stufigen Grautreppen verläuft für den Schwarzabgleich ein Streifen Schwarz aus mattem Samt mit einem Remissionswert von < 0,5%.

Kamerakontrolle / RCP / MSU

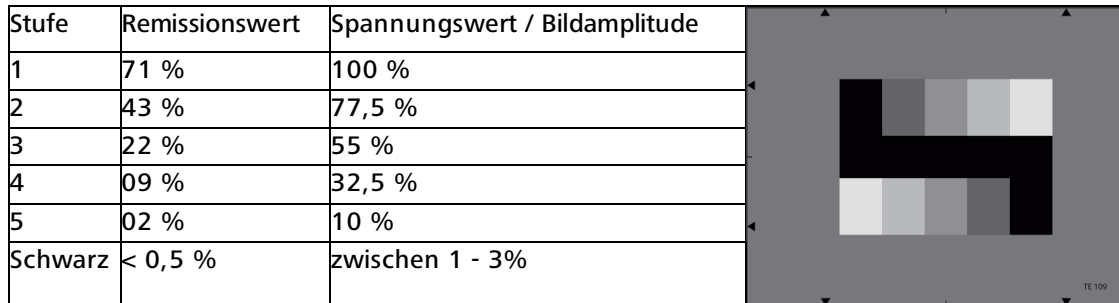

1. Damit der Neutralabgleich der Studiokameras gelingt, stellt sich zunächst die Frage der richtigen Positionierung des Testcharts im Studio-Set. Der Graukeil sollte im für die Aktionsfläche eingerichteten Hauptlicht (i.d.R. Halogenlicht/3200K) stehen. Mit allen beteiligten Studiokameras wird das Testchart Bild füllend abgebildet. Soll ein Neutralabgleich bei Tageslicht durchgeführt werden, lässt sich die Kamera durch Drücken der Taste 5700K am RCP schnell auf höhere Farbtemperaturen anpassen.

2. Durch Druck auf den Monoknopf des RCP wird die Kamera 1 (an der RCP signalisiert) auf das Messgerät und den Vorschaumonitor geschaltet.

Vor Beginn des Neutralabgleichs sollte im Übersichts-Menü des RCP (als Standard angewählt) überprüft werden, ob die Grundparameter der Studiokamera stimmen:

**IRIS** 

Shutter ausgeschaltet Master Gain: 0 dB (keine Verstärkung) Gamma: 0.45 (Standard-Gamma nach ITU-R BT 709) ND: 1 (Clear / kein Graufilter) Colour Correction / CC: kein Eintrag, weil es an den Studiokameras keine optischen Korrekturfilter gibt Die RGB-Werte für Weiß und Schwarz haben nach Durchführung eines Neutralabgleichs stets unterschiedliche Werte.

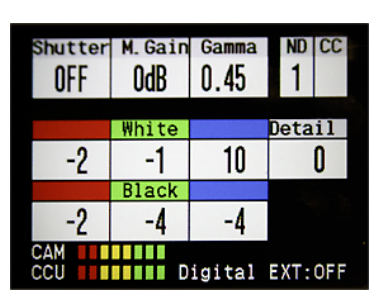

Für den Neutralabgleich einer Studiokamera muss nun eine geeignete Messdarstellung am Messgerät (Tektronix WVR 8200) vorgewählt werden. Da ein Neutralabgleich in den RGB-Kanälen stattfindet, sollten folglich die RGB-Komponenten messtechnisch dargestellt werden. Um die Pegel der einzelnen Kanäle zueinander anzupassen, ist eine Waveform-Darstellung des Signals sinnvoll. Bei der Anwahl von Waveform am Messgerät handelt es sich i.d.R. um ein H-Oszillogramm. Bei der 1H-Darstellung werden alle Zeilen eines Halbbildes übereinander dargestellt. Für den Neutralabgleich können die 3 Komponenten RGB als Waveform übereinander (Overlay-Darstellung) oder nebeneinander (Parade-Darstellung) gezeigt werden.

3. Für den Neutralabgleich kann am Tektronix WVR das Preset 1 aufgerufen werden:

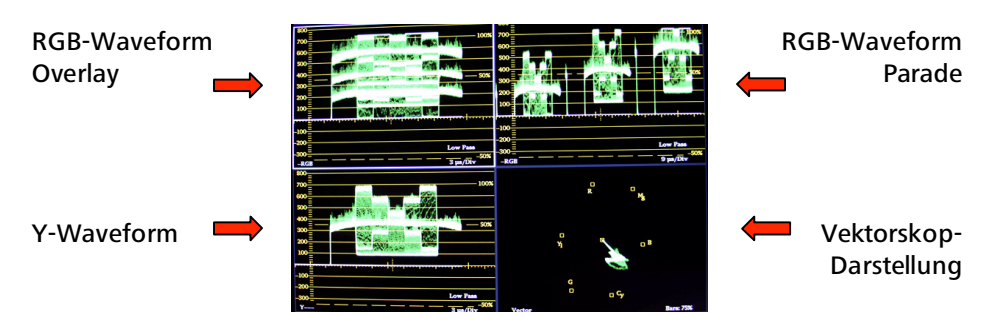

### Die Waveform-Darstellung der RGB-Komponenten hat nun folgendes Aussehen:

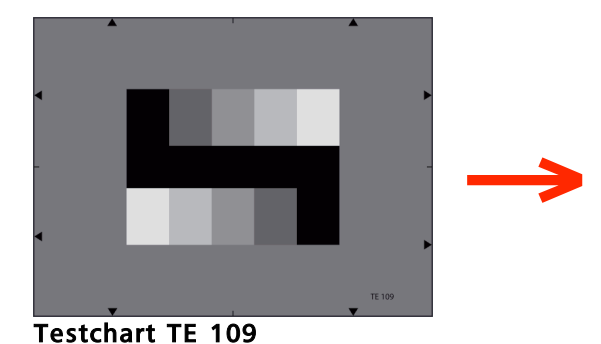

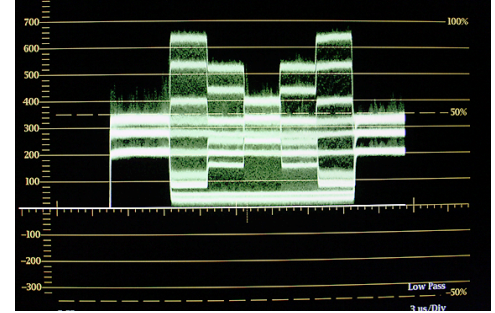

RGB Overlay

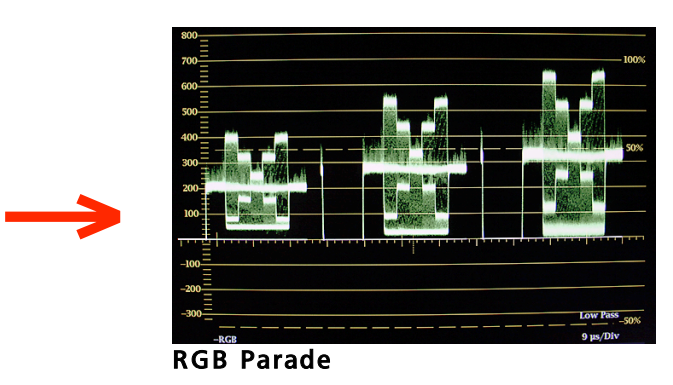

Der Vorteil der RGB Overlay-Darstellung liegt darin, dass beim Neutralabgleich die Amplitudenwerte der RGB-Signale einfach zur Deckung gebracht werden können und Fehler oder Abweichungen schnell erkennbar sind.

#### 4. Neutralabgleich in Weiß:

Für alle drei Kanäle Rot, Grün und Blau werden die Pegel in Bildweiß angeglichen. Dabei werden mit den Reglern am RCP die Pegel von Rot und Blau mit dem Grünpegel zur Deckung gebracht. Verschiedene Farbtemperaturen der Studiobeleuchtung (durch Alterung der Leuchtmittel, Dimmen oder Farbfolien verursacht) zeigen sich stets in einem höheren oder niedrigeren Rot- oder Blauanteil. Genau diese Abweichungen werden mit dem Weißabgleich ausgeglichen.

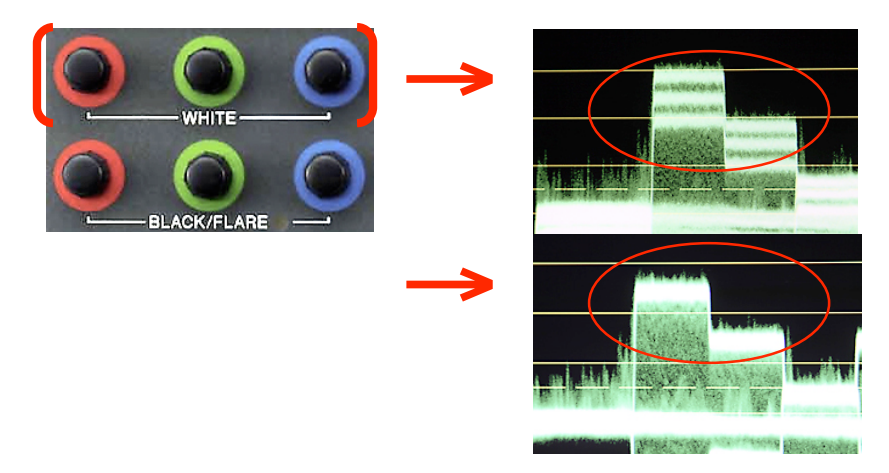

### 5. Neutralabgleich in Schwarz:

Für alle drei Kanäle Rot, Grün und Blau werden die Pegel in Bildschwarz angeglichen. Dabei werden mit den Reglern am RCP die Pegel von Rot und Blau mit dem Grünpegel zur Deckung gebracht. Dieser Schwarzabgleich verhindert Farbfehler im Bildschwarz und den Schattenbereichen.

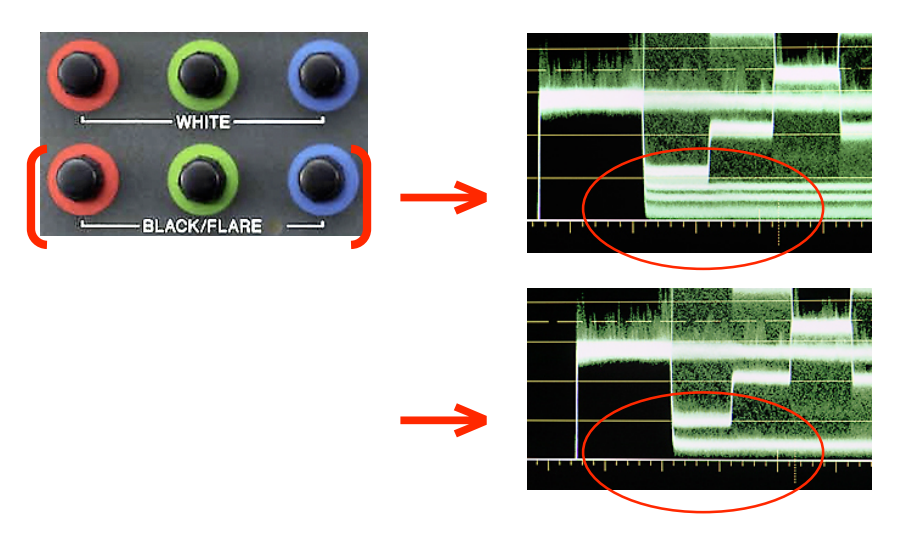

### 6. Einstellung des Master Black

Die Einstellung des Master Black-Wertes erfolgt mit dem drehbaren Ring am Monoknopf. Dabei werden die Werte der RGB-Kanäle gemeinsam verändert. Für RGB wird der gemeinsame Schwarzwert so justiert, dass er in der Waveform-Darstellung auf der 0V-Linie zu liegen kommt.

### 7. Einstellung der Blende

Die Einstellung der Blende erfolgt ebenso am Monoknopf. Folgende Einstellungsmöglichkeiten für die Blendensteuerung am RCP gibt es:

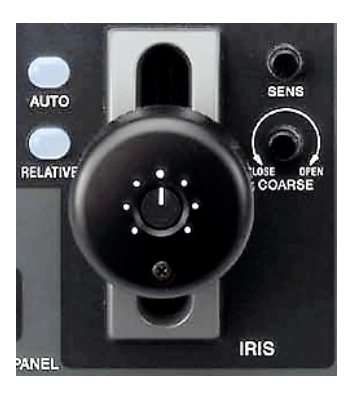

AUTO IRIS: hiermit lässt sich die Funktion einer Automatik-Blende zuschalten

RELATIVE: hiermit basiert die Blendensteuerung auf dem Wert, der ursprünglich von der MSU (Master Setup Unit) vorgegeben wurde.

ABSOLUTE: dies entspricht der Standardeinstellung im Live-Betrieb. Die Blende wird durch die Bewegung des Monoknopfes gesteuert. Die aktuelle Reglerstellung entspricht genau der mechanischen Position im gesamten Regelbereich.

Bezogen auf das Testchart wird die Blende so eingestellt, dass die beiden Weißflächen in der Waveform-Darstellung auf einen Pegel von 700 mV bzw. 100 % Bildamplitude zu liegen kommen. Im Live-Betrieb liegt das Hauptaugenmerk natürlich auf der korrekten Belichtung der Hauttöne. Die Vermeidung von überbelichteten Bildpartien ist Aufgabe des Lichtdesigns!

Nach diesem Neutralabgleich der Studiokamera hat das Waveform-Display folgendes Aussehen:

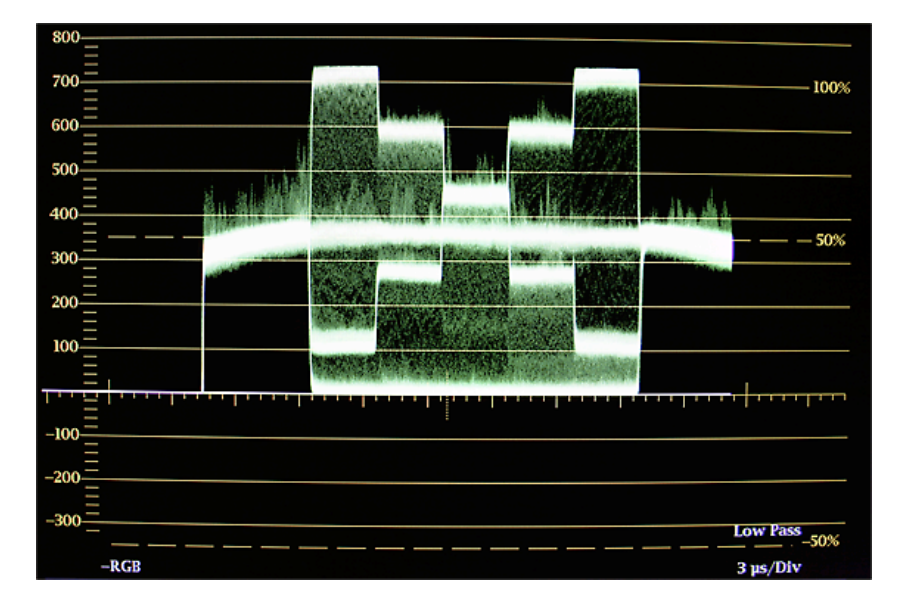

### 4. Einstellungen des Master Gamma

Mit der Gamma-Funktion wird die Kamera-Kennlinie im mittleren Bereich (mittelhelle Bildpartien) verändert ohne eine Beeinflussung von Weiß- und Schwarzwert. Wird der Gamma-Wert angehoben, so wird das Bild heller und weicher wiedergegeben. Eine Absenkung des Gamma-Wertes erzeugt einen dunkleren und kontrastreicheren Bildeindruck.

Wie bei SD wird auch bei HD mit einem Standard-Gamma von 0.45 gearbeitet. Grund ist die gegenläufige Gammakurve von Röhrenmonitoren mit einem Gamma von 2.2. Nur mit dieser Gamma-Einstellung bleibt die Kamera-Kennlinie linear.

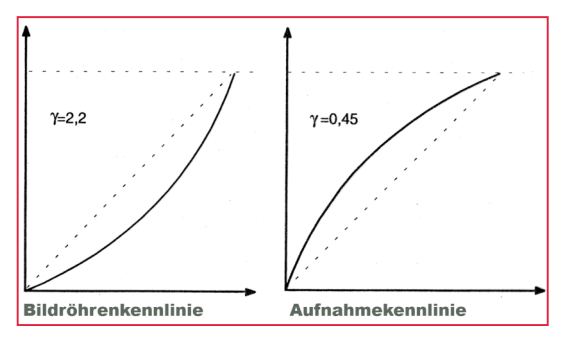

Am RCP gibt es verschiedene Möglichkeiten zur Veränderung des Master Gamma.

Im Menüpunkt Gamma lassen sich drei verschiedene Gamma-Werte anwählen: 0.40 / 0.45 / 0.50. Hiermit lässt sich schnell eine geringfügig weichere oder härtere Bildwirkung in den mittleren Helligkeitsbereichen erzielen. Achtung: da die hellen mitteleuropäischen Hauttöne ebenfalls in diesem mittleren Helligkeitsbereich liegen, sollte im Falle einer Gammaveränderung die Auswirkung im Bild genau beobachtet werden!

Im Menüpunkt Gamma Table können verschiedene Gammakurven angewählt werden. So können für ein bestehendes Set-Design mit einem abweichenden Gammaverlauf interessante Looks erzeugt werden. Veränderungen des Master Gamma machen nur Sinn in Verbindung mit dem Gestaltungsmittel des Licht-Designs im Studio. Auch hier gilt: Achtung bei Hauttönen!

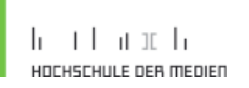

Um Manipulationen des GAMMA-Verlaufs der Kamera-Kennlinie messtechnisch genauer beurteilen zu können, kann ein weiteres Graustufen-Testchart der Firma Image Engineering für Auflicht (TE 223A mit Super Black) verwendet werden.

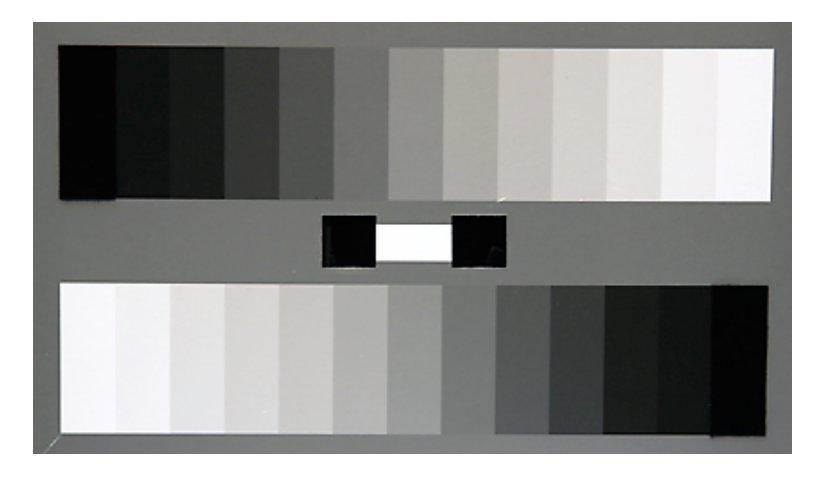

Das Testchart besteht aus zwei gegenläufigen 13-stufigen Graukeilen auf einem grauen Hintergrund. Die Graustufen verlaufen logarithmisch mit einem Standard-Gamma von 0.45. Dazwischen befindet sich ein Weißfeld mit 89% Reflexiionsvermögen, rechts und links davon zwei sog. Super Black Holes mit einem Reflexionsvermögen < 0,2%.

Messtechnisch ergeben sich in der Waveform-Darstellung zwei linear verlaufende, gegenläufige Grautreppen:

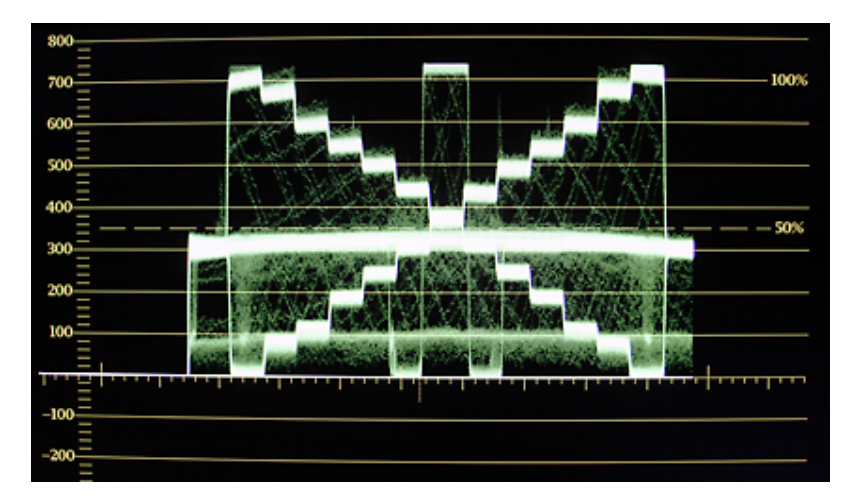

Werden andere GAMMA-Verläufe als das Standard-Gamma eingestellt, lässt sich mit diesem Testchert sehr gut interpretieren, wo genau die Veränderungen liegen und wie stark sich dies auf das Bild auswirkt. So lassen sich auch manuell mit den Parametern GAMMA, KNEE und BLACK GAMMA eigene Gamma-Veränderungen erzeugen und zum Beispiel als Scene-File abspeichern.

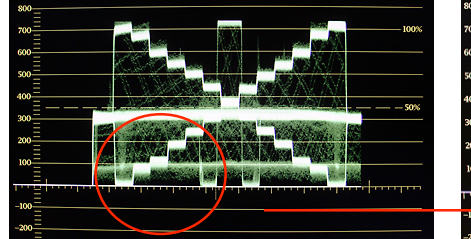

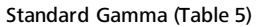

Standard Gamma (Table 5) Gamma Table 3 / steiler in den Schatten Gamma OFF / verzerrte Kennlinie

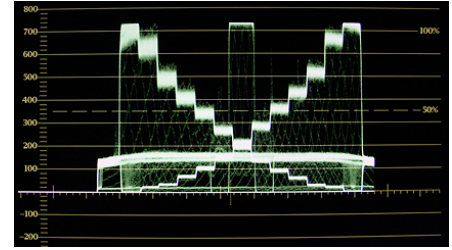

# 5. Kontrastkontrolle

Im Studiobetrieb bestimmt das Licht-Design die Kontraste in den Schatten und Lichtern. Wenn für einen Kontrastumfang von maximal 5 Blenden das gesamte Set eingeleuchtet wird, werden sonst keine Veränderungen der Kamera-Kennlinie benötigt. Moderne Studiokameras oder Camcorder können zwar einen höheren Kontrastumfang verarbeiten, allerdings immer verbunden mit elektronischen Manipulationen von Bildparametern.

Auch sollte dafür gesorgt werden, daß Beleuchtungsstärken im Set-Design in ihrem Level perfekt aufeinander abgestimmt sind. So sollte vermieden werden, kameraseitig mit einem MASTER GAIN zu arbeiten. Durch das kritische Rauschverhalten von HD-Studiokameras führt eine Verstärkung immer zur Verschlechterung der Bildqualität.

### KNEE FUNCTION / Kontrolle der Lichter

Dient zur Reduktion von Kontrasten in den Lichtern. Mit der Knieschaltung erhält die Kamerakennlinie ab einem bestimmten Punkt einen Knick (Knee Point), von dem aus die hellen Bildpartien komprimiert werden. Knee Slope beschreibt den Verlauf vom Kniepunkt bis zum White Clipping (maximal zugelassener Weißwert bei 105% Bildamplitude / HdM-Setup).

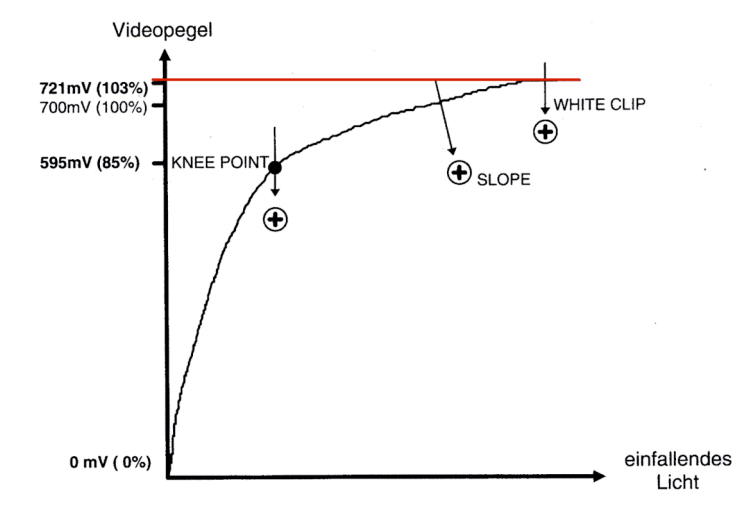

Der direkte Zugriff auf die Kniefunktion im Menü erfolgt mit der Taste PAINT 3 (Seite 3/7) am RCP. Bei der manuellen Einstellung von Knee Point und Knee Slope sollte die Auswirkung im Bild genau beobachtet werden. Es lassen sich numerisch positive und negative Werte einstellen.

Überbelichtete Bildteile, die durch die Kniefunktion korrigiert wurden, sind bis zu einem gewissen Grad farbentsättigt. In dem Menüpunkt KNEE SATURATION (Seite 4/7) kann die Farbsättigung dieser Bildanteile verbessert werden. Die Schaltung wirkt nur oberhalb des eingestellten Knee Point.

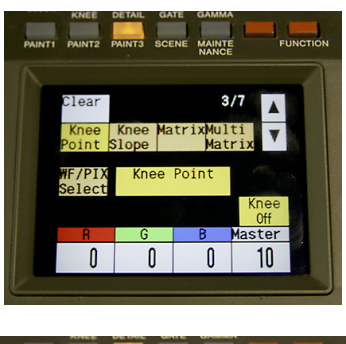

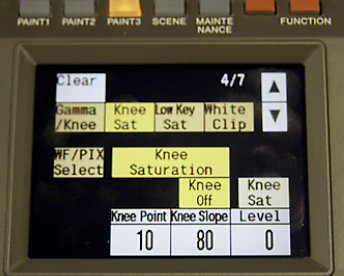

Daneben gibt es die Möglichkeit, eine AUTO KNEE-Funktion am RCP zu aktivieren. Diese Funktion ist vergleichbar mit der DCC-Schaltung (Dynamic Contrast Control) an Camcordern. Es handelt sich um eine bildinhaltsabhängige Kniefunktion, bei der in Abhängigkeit der Überbelichtung der Kniepunkt dynamisch angepasst wird.

Soll während einer Live-Show nicht permanent mit der Kniefunktion gearbeitet werden, gibt es die Möglichkeit, die Einstellungsparameter der Kamera mit Kniefunktion auf ein SCENE FILE zu speichern. Ein weiteres SCENE FILE beinhaltet ein Kamera-Setup ohne Knieschaltung. Im Live-Betrieb kann dann jederzeit zwischen diesen beiden abgespeicherten Kamra-Setups umgeschaltet werden, um die Kamera für völlig verschiedene Aufnahmesituationen zu nutzen (z.B. Studio innen / Studio aussen).

### BLACK GAMMA / Kontrolle der Schatten

Dient zur Veränderung dunkler Bildpartien (Schatten) ohne Veränderung des mit MASTER BLACK eingestellten Schwarzwertes. Positive Werte erhöhen die Zeichnung in den Schatten, machen also zu dunkle Bildpartien sichtbarer. Umgekehrt kann mit negativen Werten der Kontrast in dunklen Bildteilen erhöht werden, was zu einer geringeren Durchzeichnung in den Schattenbereichen führt.

Der direkte Zugriff auf BLACK GAMMA im Menü erfolgt mit der Taste PAINT 2 am RCP. Mit BLACK GAMMA RANGE kann die Breite des Einstellbereichs definiert werden. Definiert sind verschiedene Pegelwerte , unterhalb dessen die Schaltung wirkt: LOW Range: 10% Luminance L.MID Range: 20% Luminance H.MID Range: 30% Luminance HIGH Range: 40% Luminance (HdM-Standard)

Für eine Einstellung des BLACK GAMMA macht die Waveforme-Darstellung des Y-Signals am Messgerät Sinn. Um die Veränderung im Bild zu sehen muss am RCP die Taste BLACK GAMMA angewählt sein.

Vergleichbar mit einer Verbesserung der Farbsättigung in den Lichtern, lässt sich mit dem Menüpunkt LOW KEY SATURATION (PAINT 3, Seite 4/7) die Farbsättigung in den unteren Helligkeitsbereichen verstärken oder abschwächen (positive oder negative Werte). Der wirksame Einstellbereich entspricht den zuschaltbaren Ranges im BLACK GAMMA, ist allerdings nur über das Master Setup Unit einstellbar.

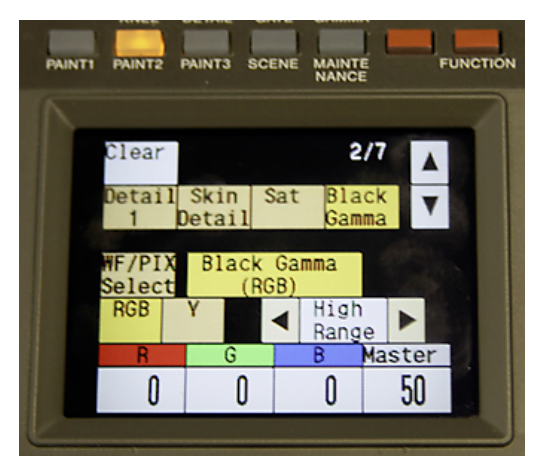

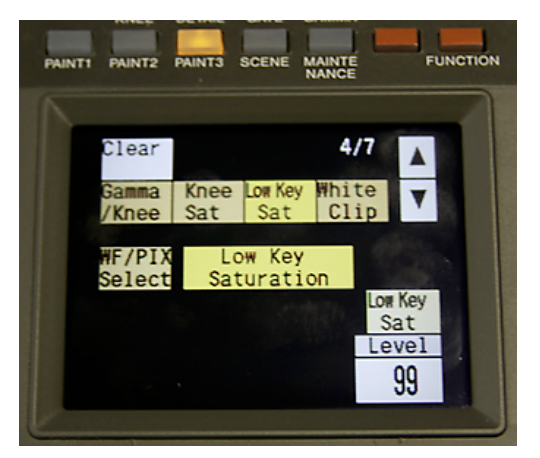

### 6. DETAIL-Schaltung

Es handelt sich um eine sehr aufwendige elektronische Schaltung, mit deren Hilfe das Kamerabild "elektronisch geschärft" wird. Dabei wird dem Videosignal eine Kanteninformation hinzugefügt. Der helle und der dunkle Teil einer Kante werden jeweils noch heller bzw. noch dunkler dargestellt. Resultat ist ein kantenkorrigiertes, mit kontrastreicheren Hell-Dunkel-Übergängen verändertes Bildsignal.

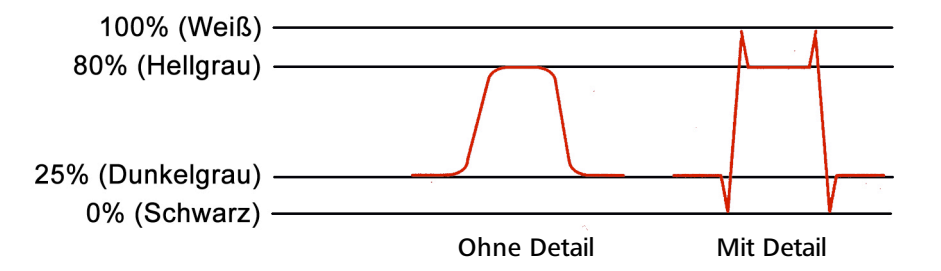

Prinzipiell lässt sich sagen, dass bei HD-Kameras durch die erhöhte Pixelauflösung die Stärke des wirksamen DETAILS erheblich geringer sein muß, um bildstörende Artefakte zu vermeiden. Die SONY Studiokameras HDC-1400R haben bereits im Auslieferungszustand ein hervorragend eingestelltes Detailing. Für das HdM-Setup wurde das Detail Level zusätzlich leicht herabgesetzt. Ziel ist es, subiektiv den Eindruck eines möglichst natürlich wirkenden und nicht "überschärften" Bildes zu erzeugen.

Zum besseren Verständnis sollen hier kurz die am Master Setup Unit möglichen Einstellungen für das DETAIL erläutert werden.

Der Menüpunkt DETAIL1 umfasst folgende Einstellungsparameter:

LEVEL: definiert die Stärke des Kantensignals, das zu einem in der Kamera bereits voreingestellten Betrag (Sony Factory Settings) hinzugefügt oder abgesenkt wird.

LIMITER: damit werden die oberen und unteren Kanten eines Detailsignals ober- und unterhalb eines bestimmten Pegels abgeschnitten. Eine getrennte Einstellung für die LIMITER-Funktion in Weiß und Schwarz findet sich unter dem Menüpunkt DETAIL3.

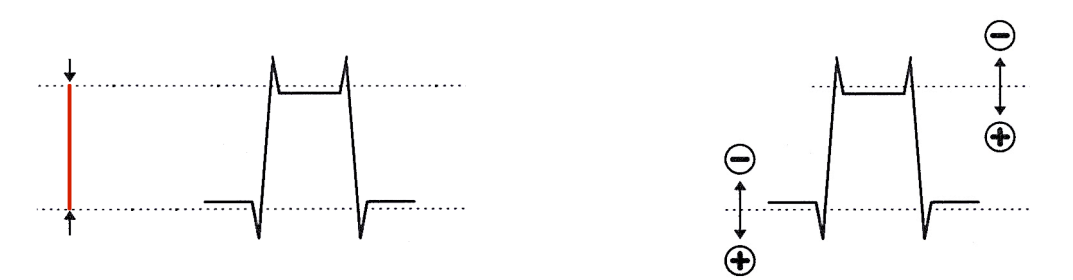

CRISPENING: dabei handelt es sich um eine Korrekturschaltung, um den Rauschanteil innerhalb des DTL-Signals zu reduzieren.

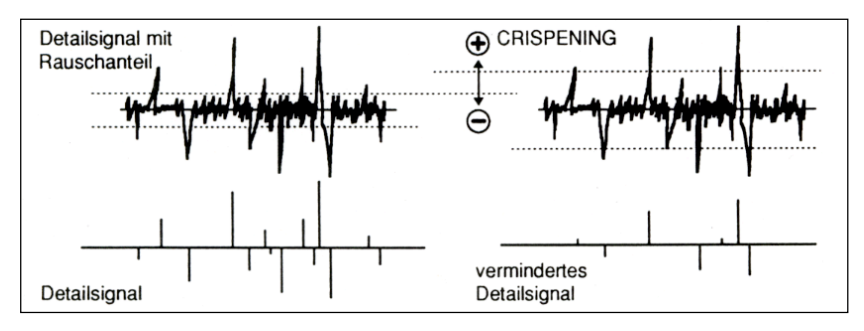

*©2012 Dipl.-Ing.(FH) Matthias Bürgel / Kompendium HD-Grundlagen*

LEVEL DEPEND: dabei handelt es sich um eine weitere Korrekturschaltung, bei der unterhalb eines bestimmten Videopegels das DTL-Signals unterdrückt wird. Bei den SONY Studiokameras wird erst ab einem Videopegel von 200mV das DTL-Signal zugesetzt.

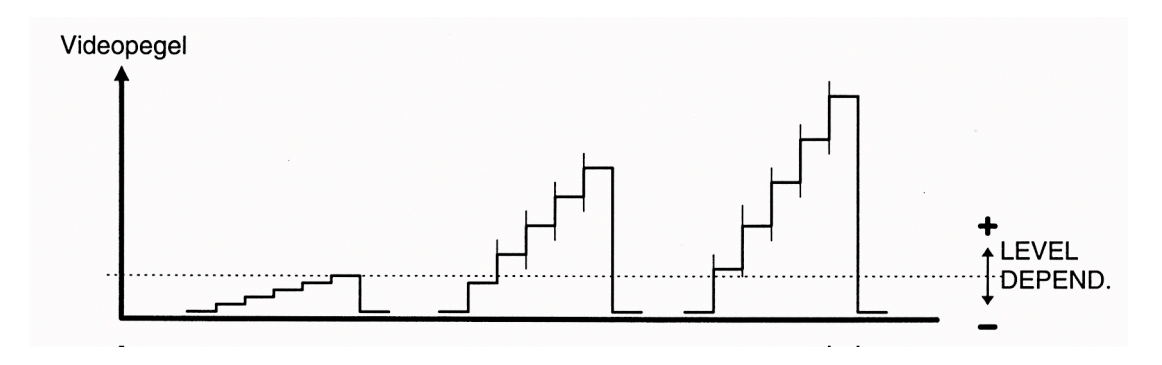

Der Menüpunkt DETAIL2 umfasst folgende Einstellungsparameter:

H/V RATIO: damit wird das Wirkungsverhältnis zwischen Bildbreite und Bildhöhe der DTL-Schaltung beeinflusst.

-99: DETAIL nur in horizontaler Richtung

+99: DETAIL nur in vertikaler Richtung

DETAIL FREQUENCY: Korrekturschaltung des DTL, um die Breite der Kanten für den Bildeindruck zu optimieren.

-99: Anhebung tieferer Frequenzen

+99: Anhebung höherer Frequenzen

Mit den zusätzlichen Menüpunkten MIX RATIO und KNEE APERTURE lässt sich einstellen, wie stark das DTL-Signal nach der GAMMA-Funktion und einer zugeschalteten KNEE-Funktion auf das Signal wirkt. Im Überblick wirkt die DETAIL-Schaltung im gesamten Video-Signalweg:

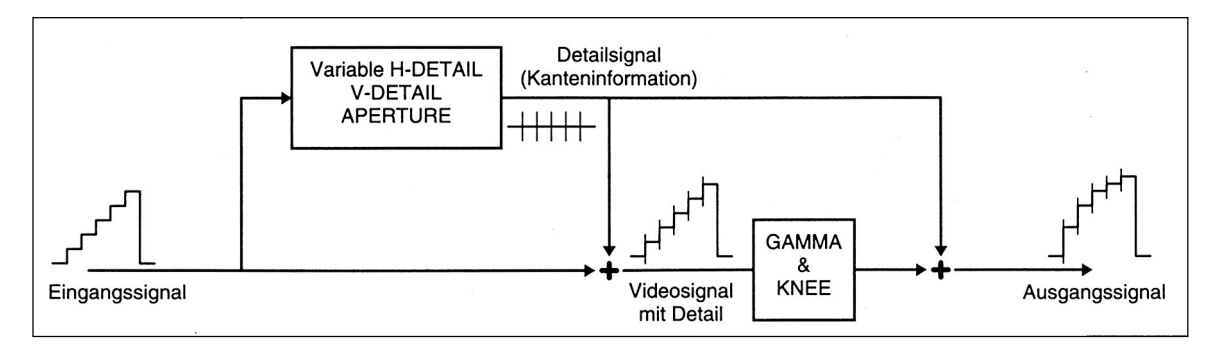

# 7. SKIN DETAIL

Dabei handelt es sich um einen Sonderfall der DTL-Schaltung. SKIN DTL ermöglicht die Veränderung der Bildschärfe in einem ausgewählten Farbbereich (i.d.R. Hauttöne) ohne eine Beeinflussung der übrigen Bildanteile. So kann in der Fernsehproduktion die Sichtbarkeit von Hautunreinheiten in Gesichtern reduziert werden. Mag dies in "festen" Moderationspositionen noch gelingen, ist die Anwendung von SKIN DTL bei Talkrunden ungeeignet. Da die höhere Schärfeleistung von HD-Kameras besonders bei den kritischen Hauttönen zu einem unschönen, fast "dermatologischen" Bildeindruck führen kann, ist das Thema HD-Schminke hier besonders wichtig. Die Schärfereduzierung mit der SKIN DTL-Funktion führt in diesem Fall nur eingeschränkt zum Ziel.

#### Einstellung des SKIN DETAILS:

Eine optimale Einstellung dieser Funktion erfolgt am Master Setup Unit. Durch Anwahl des Menüpunkts Skin Detail gelangt man zu folgender Auswahl:

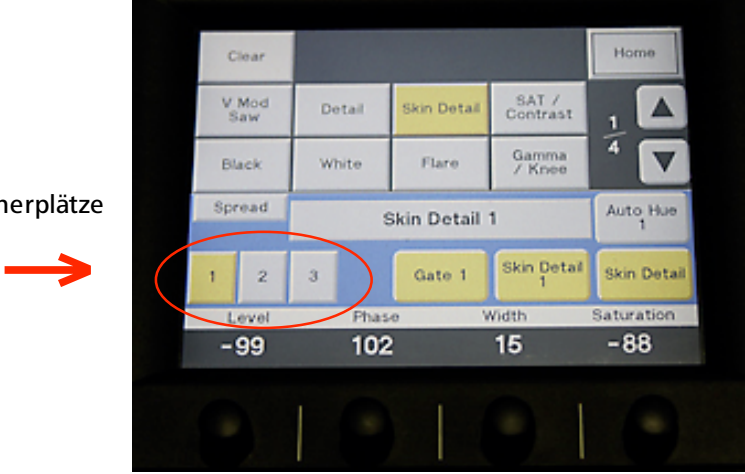

3 Speicherplätze

Die Schaltung bei den SONY Studiokameras HDC-1400R ermöglicht die Einstellung eines SKIN DTL für drei unabhängige Farben. Die drei Speicher 1, 2 und 3 sind mit unterschiedlicher Farberkennung belegt. Standardmäßig ist Skin DTL 1 angewählt.

Um im Bereich eines Hauttons im Bild die Schärfe (DTL) zu reduzieren, muß zunächst die Hautfarbe markiert werden. Dafür werden im Menü die Funktionen SKIN GATE (im Beispiel: Gate1) und AUTO HUE (im Beispiel: Auto Hue1) auf ON geschaltet. Im Menü erscheint folgende Meldung:

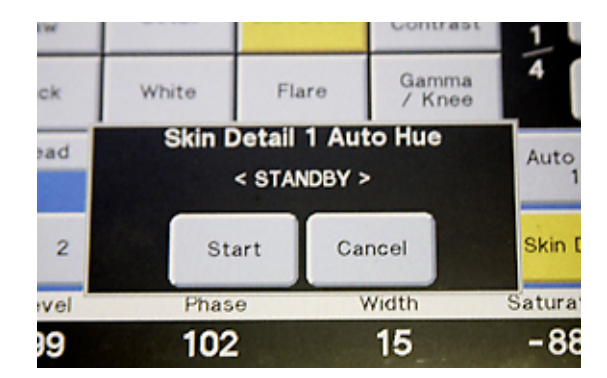

Um den richtigen Hautton, der in der Schärfe verändert werden soll, zu finden, erscheint gleichzeitig im Sucher der Studiokamera ein Rechteck (Cursor). Durch Schwenken der Kamera wird dieser Cursor auf den Hautton gelegt. Der innerhalb des Rechtecks liegende Farbton wird automatisch erkannt und der ermittelte Bereich im Sucherbild wie im Vorschaubild der Kamerakontrolle durch ein Zebramuster markiert.

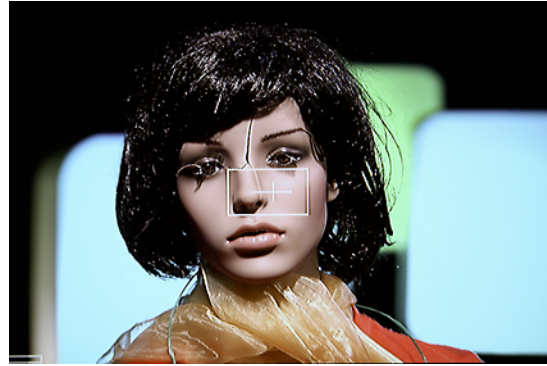

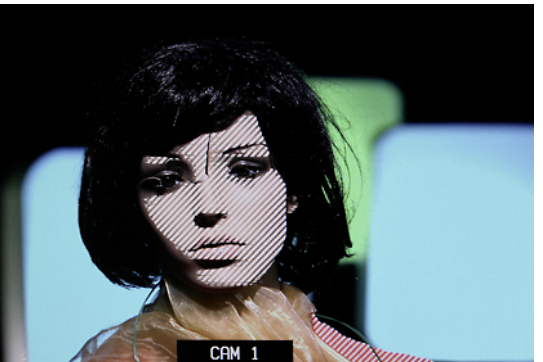

Sucherbild der Kamera mit Cursor Kameravorschau mit markiertem Hautton

Im Vorschaubild ist erkennbar, dass mit dem ermittelten Hautton auch ein Teil der roten Bluse markiert wurde. Hier zeigt sich bereits ein gravierendes Problem bei der Arbeit mit SKIN DTL. Es ist kaum auszuschließen, dass auch Farbanteile, die im oder sehr nah am Farbbereich des detektierten Hauttons liegen, ebenso beeinflusst werden. So würde in unserem Fall auch der im Bild sichtbare Bereich der roten Bluse unschärfer dargestellt.

Nach der Detektion des Hauttons kann auf dieser Basis der markierte Bereich genauer und feiner eingestellt werden.

LEVEL: Mit negativen Werten wird das Maß der Schärfereduzierung eingestellt. Achtung: das Ergebnis muss visuell am SONY Vorschaumonitor beurteilt und korrigiert werden! Ein zu stark eingestelltes SKIN DTL führt zu "Matschgesichtern". Die Einstellung von positiven Werten (Verstärkung der Schärfe) ist ebenso möglich, macht hier aber keinen Sinn.

#### Gestalterische Möglichkeiten:

Man kann den ursprünglich gedachten Sinn einer SKIN TONE DTL-Funktion, nämlich Reduzierung der Schärfe in Hauttönen, zu gestalterischen Zwecken "missbrauchen". Da ja 3 Speicher für theoretisch 3 verschiedene Farben zur Verfügung stehen, kann in Abhängigkeit der farblichen Gestaltung des Setund Licht-Designs gezielt Farbflächen "verwischt" werden. Viele studentische Versuche haben jedoch gezeigt, dass dies im Live-Betrieb mit 4 Studiokameras zu Problemen führen kann.

Mit den Einstellparametern PHASE, WIDTH und SATURATION lässt sich der zu korrigierende Bereich in seinem Farbton, in der Breite seines Wirkbereichs und seiner Sättigung beeinflussen.

### 8. SCENE FILES

SCENE FILES ermöglichen das Abspeichern von immer wiederkehrenden Kameraeinstellungen während des Live-Betriebs. Ein SCENE FILE beinhaltet alle Settings des PAINT-Menü. Am RCP lassen sich mit der Taste SCENE die 5 nummerierten Speicherplätze aufrufen:

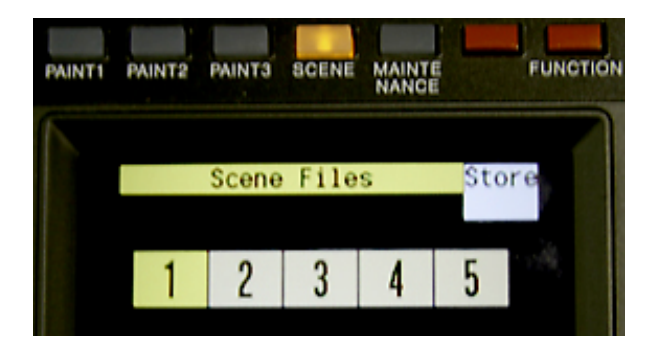

Ist die Studiokamera gemäß den erwünschten Kriterien in ihren Settings optimal eingestellt, erfolgt das Speichern mit der Taste STORE und der Anwahl des gewünschten SCENE FILE 1 bis 5. Im Live-Betrieb kann durch Anwahl des gewünschten SCENE FILE einfach zwischen den Files umgeschaltet werden. So lassen sich für eine Live-Show verschieden gewünschte "Looks" einer Kamera abrufen, zwischen Settings für Innen- und Aussenaufnahmen schalten.

### Struktur des Filesystems der SONY Studiokameras HDC-1400R:

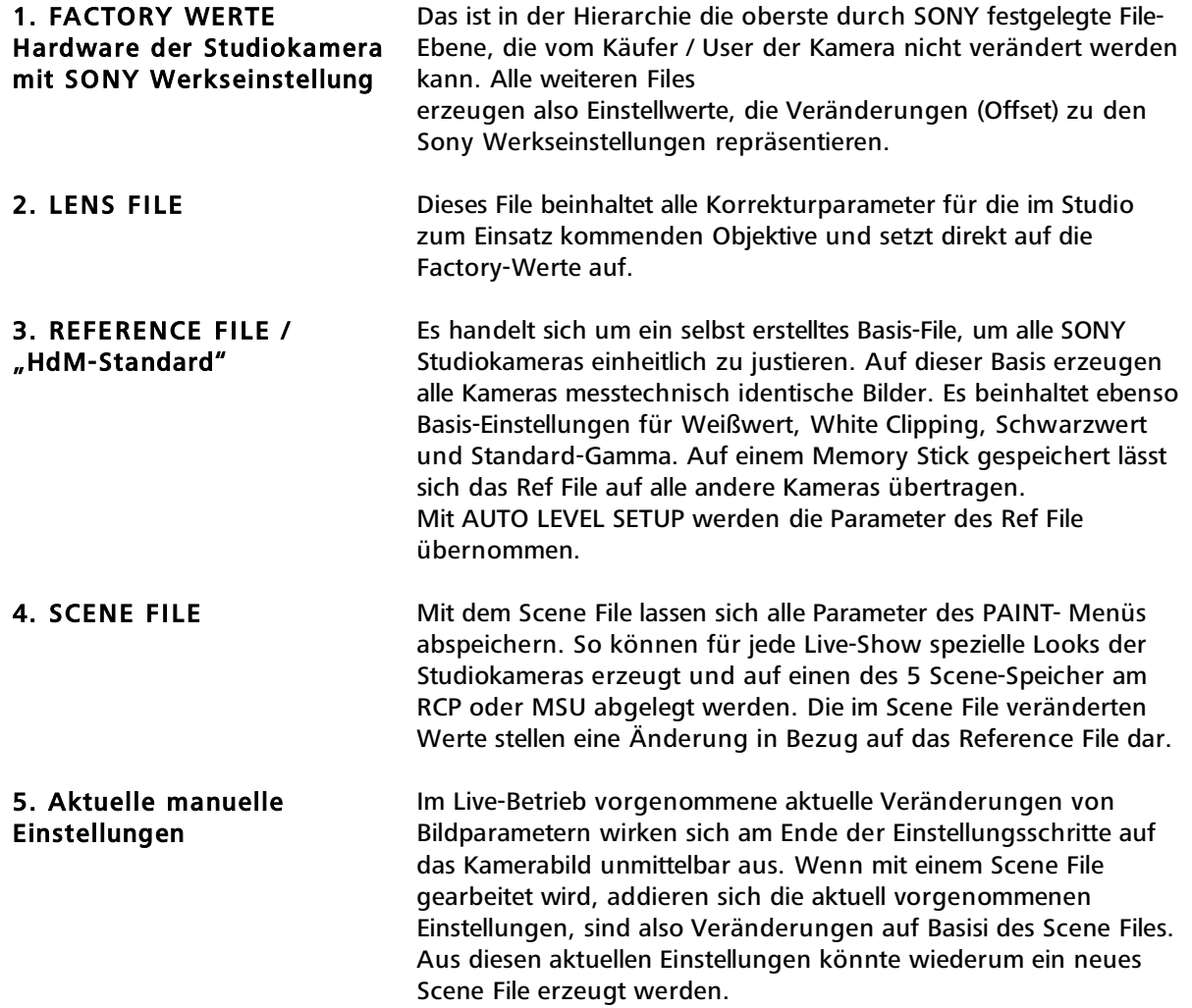

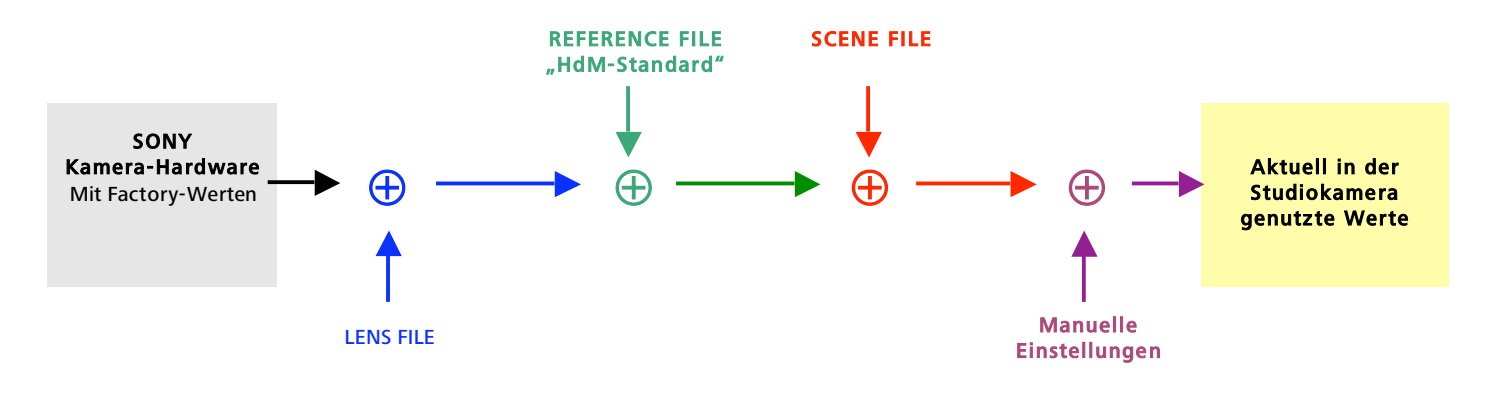